# iOS 版『聞き書きマップ』で通学路などの安全点検を実施する手順(暫定版)

大きな地震などの際には、その時点では倒壊しなかった建物やブロック塀などが、その後の余震で倒 壊するなどして、新たな被害をもたらす場合があることが知られています。

このような新たな被害を防ぐために、通学路などの安全点検を急ぎ行う必要があると思います。

こうした安全点検を実施し、その結果を地図にまとめる作業を、手間やお金をかけずに行っていただ くために、私たちの『聞き書きマップ』がお役に立つかもしれません。

この手順書では、先日公開したばかりの iOS 版『聞き書きマップ』を使って通学路などの安全点検を 行い、そのデータをパソコン版の『聞き書きマップ』に読み込んで、安全点検の結果を地図にまとめる までの手順を説明します。

(以下では iPhone を例として説明していますが、Android 版の場合も、パソコンへのデータの取り込 みの方法が違うだけで、それ以外はほぼ同じです。)

# 1.iOS 版『聞き書きマップ』を使って、安全点検まちあるきを行います。

(1) iOS 版『聞き書きマップ』を起動し、音声の録音を開始します。

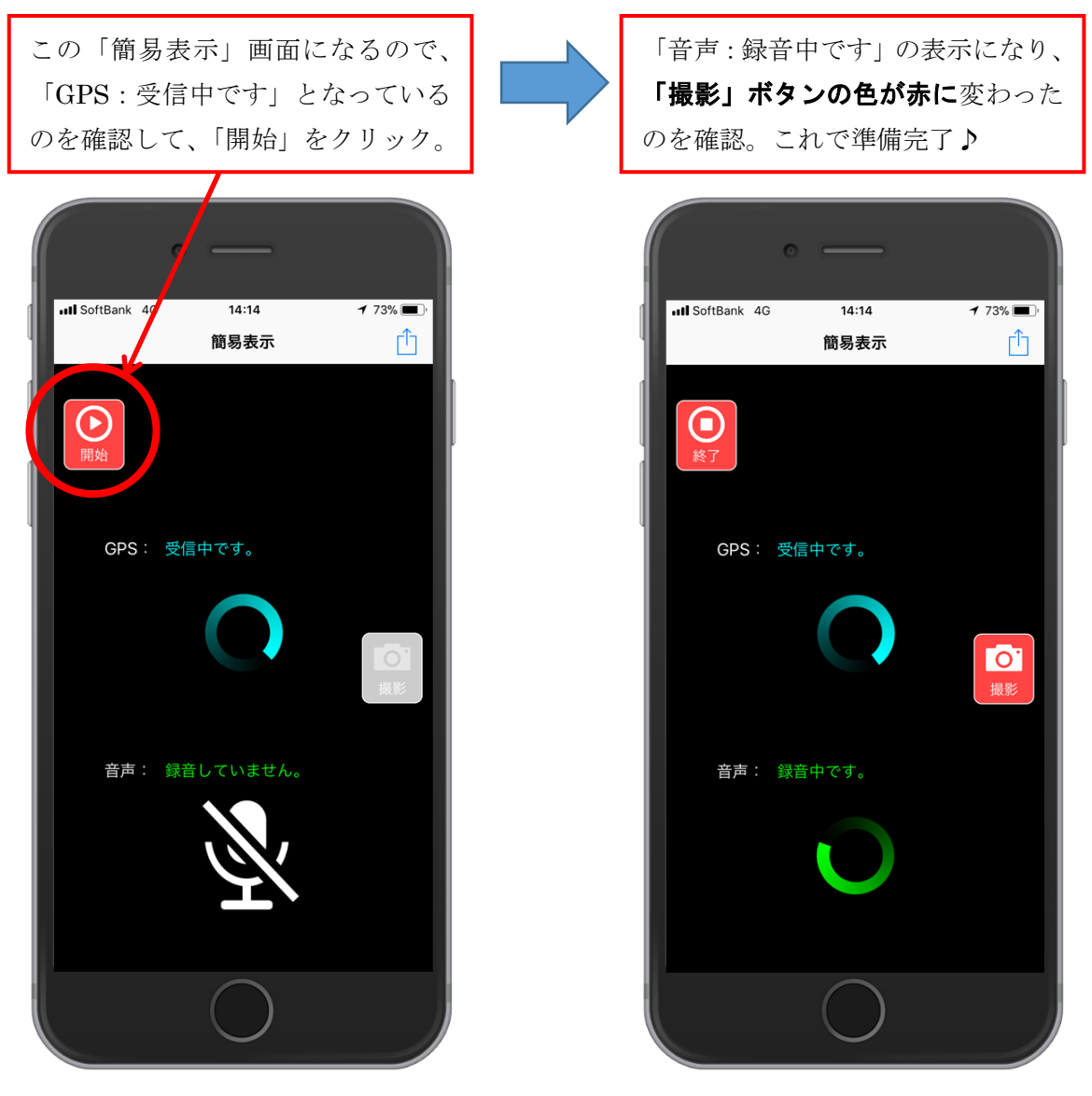

(2) 安全点検まちあるきに出発し、危険個所などを見つけたら、写真を撮影して、その後すぐに、その 写真についてコメントを言葉で録音します。

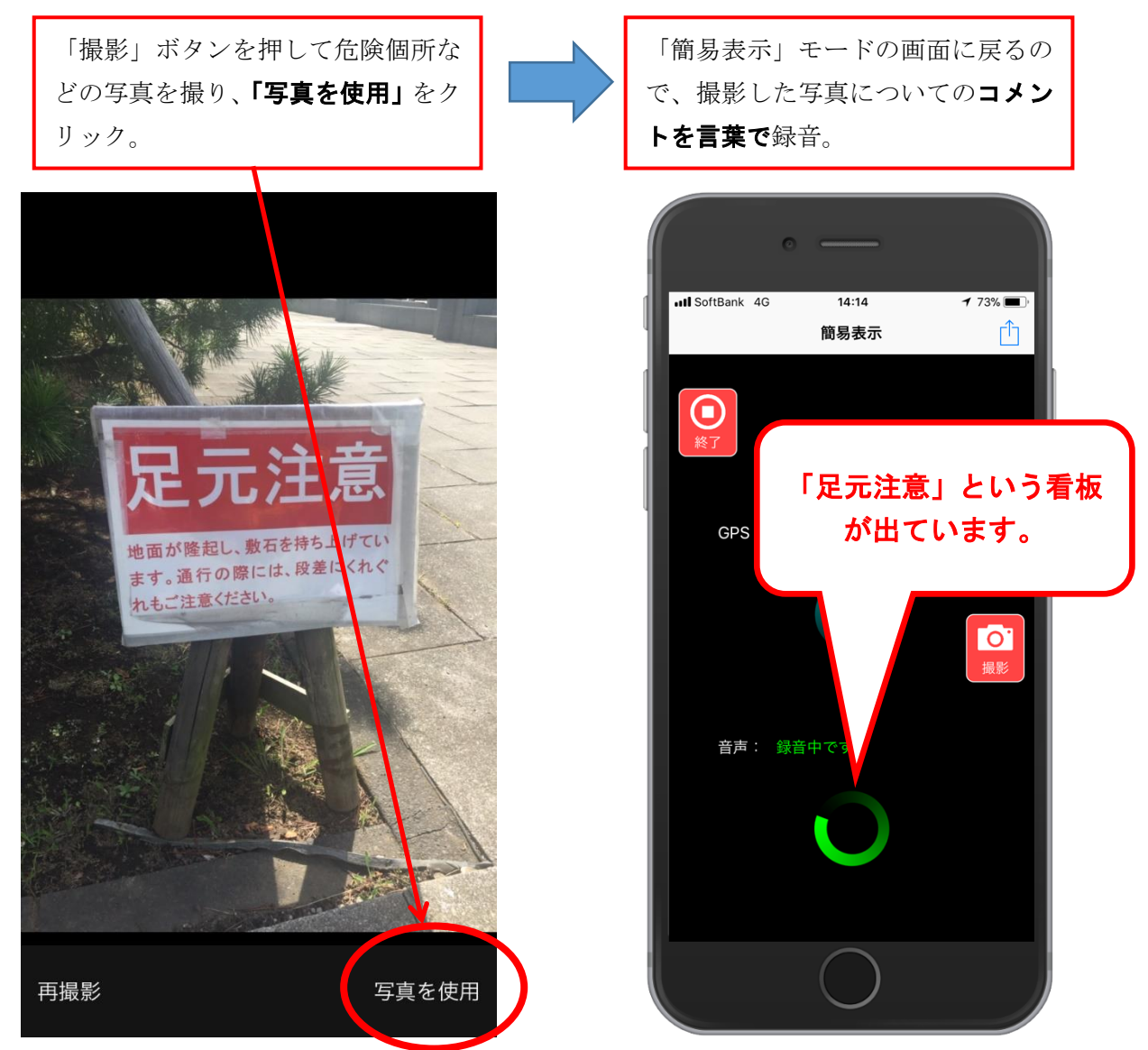

(3) あとは、この繰り返しです。

これだけで、歩いた経路は GPS によって自動的に記録され、写真の撮影地点も自動で記録されます。 また、音声で記録したコメントは、まちあるきの終了後、「再生」モードで写真を選択すれば、その写 真の撮影時点から自動的に再生されます。

(4) 安全点検まちあるきが終了したら、「終了」ボタンをクリックし、データを保存します。

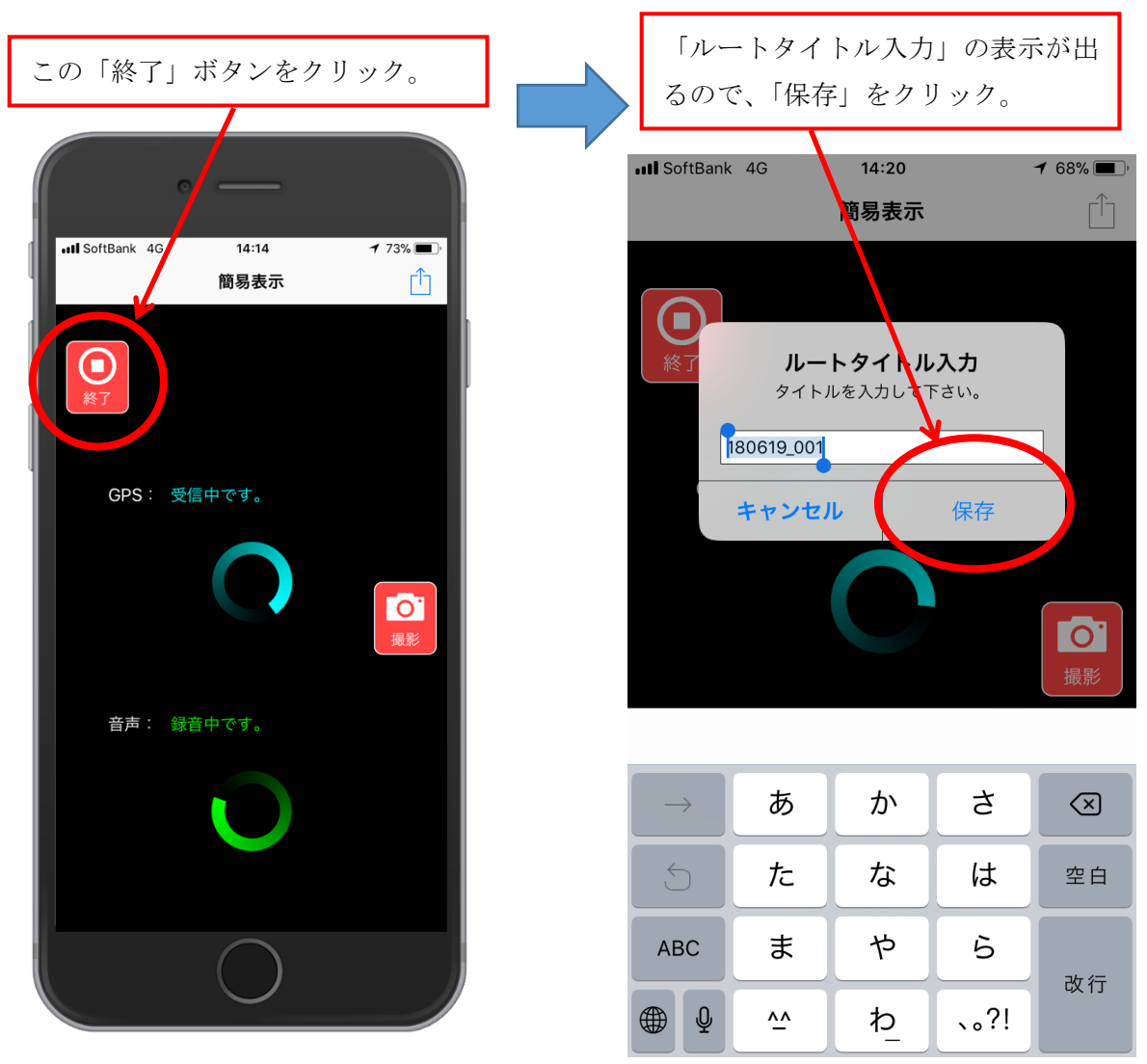

(6) 以上で、iOS 版『聞き書きマップ』を使った安全点検まちあるきは、すべて終了です。

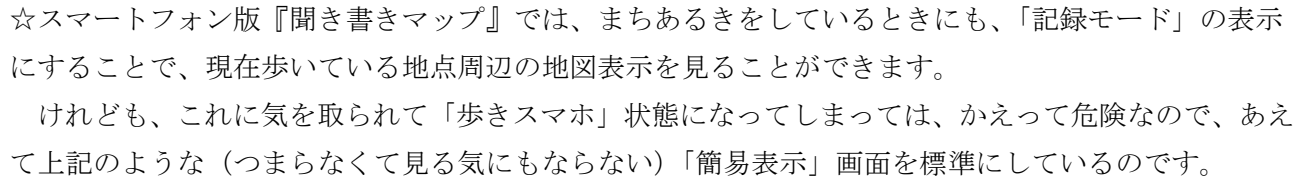

### 2.iOS 版『聞き書きマップ』からパソコンへデータを取り込みます。

スマートフォン版『聞き書きマップ』で記録したデータを、パソコン版『聞き書きマップ』に読み込 めば、録音した音声を聞きながら要点をメモする作業や、記録したデータを紙に印刷して、これまでの 地図作りと同じように手仕事で地図を仕上げる作業などを、便利に行うことができます。

iOS 版『聞き書きマップ』で記録したデータは、Apple 社の「iTunes」というソフトを使って、簡単 にパソコンに取り込むことができます。つぎに、この手順を説明します。

(Android 版『聞き書きマップ』からのデータの取り込み方法については、別の手順書「Android 版『聞 き書きマップ』で記録したデータをパソコン版に取り込む手順.pdf」をご覧ください。)

(1) iPhone を USB ケーブルでパソコンに接続して iTunes を起動し、画面左上に小さく表示される iPhone のアイコンをクリックします。

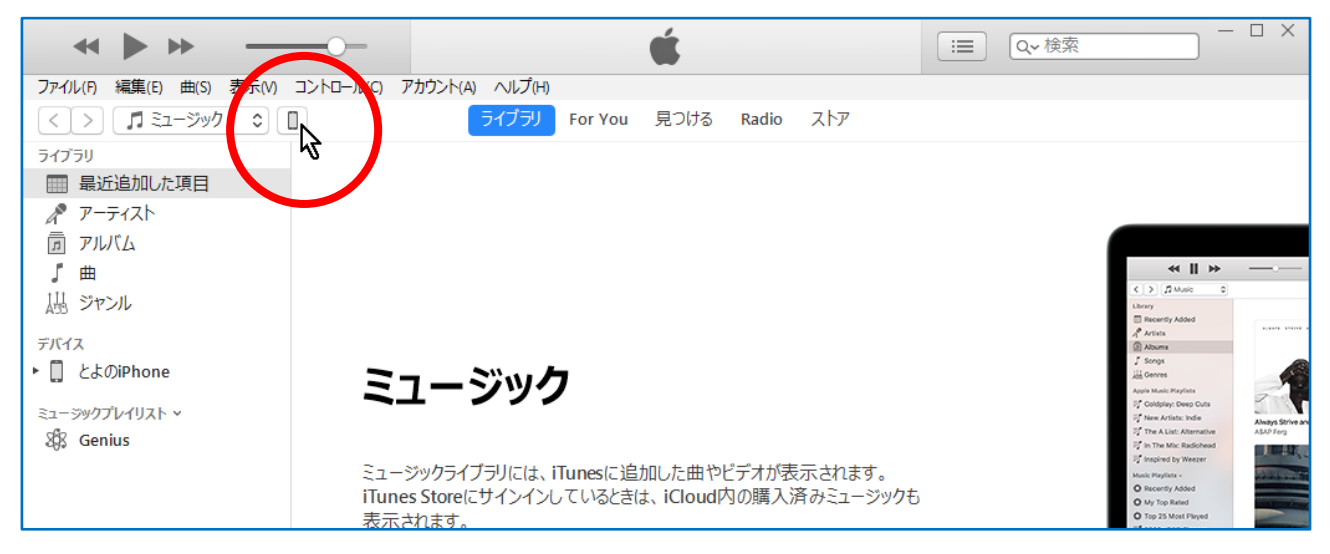

(2) iPhone に関する情報が出るので、「ファイル共有」を選び、右側に出てくる一覧から『聞き書きマ ップ』を選びます。

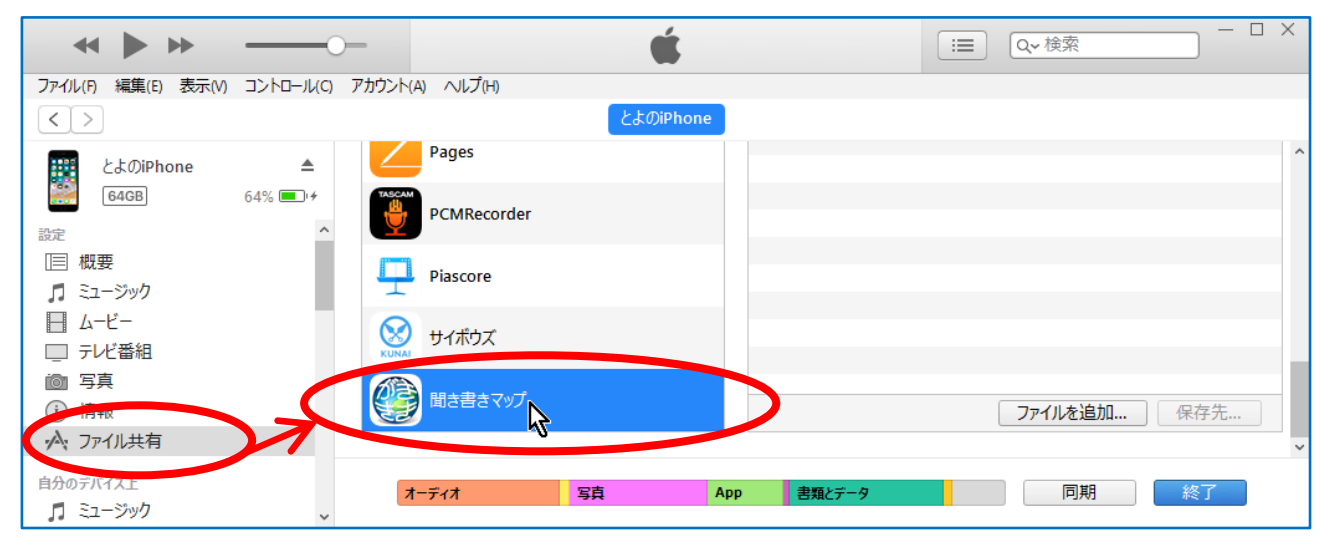

(3) 画面右側の「聞き書きマップの書類」欄に出る一覧から、パソコンに取り込むデータの入ったフォ ルダを選びます。(ここでは「KGM20180619141436」を選んでいます。)

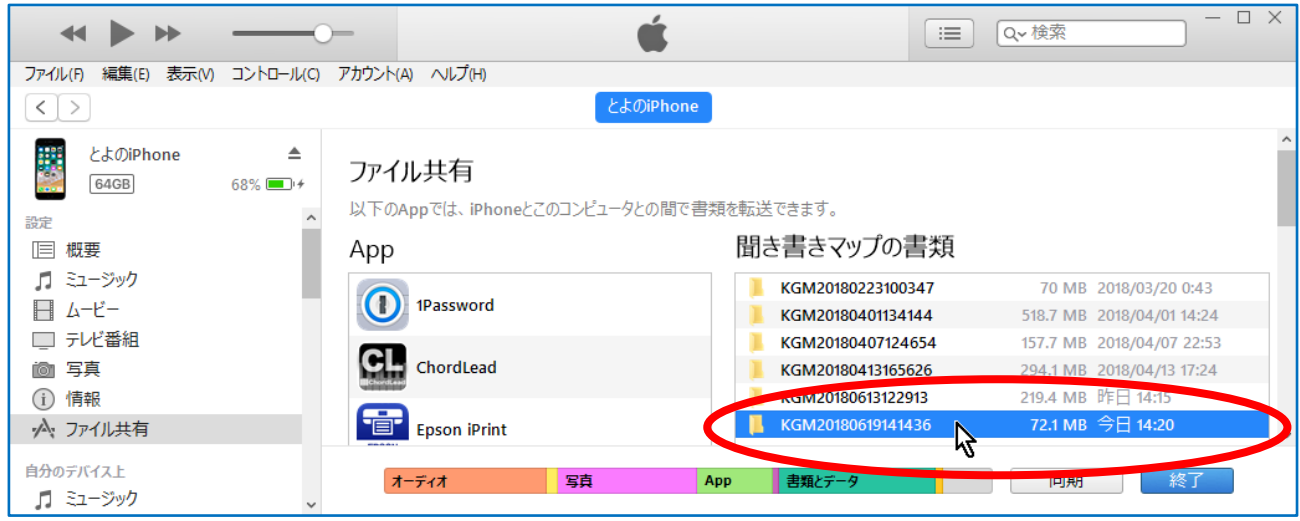

(4) iTunes の画面の下のほうにある「保存先…」ボタンをクリックします。

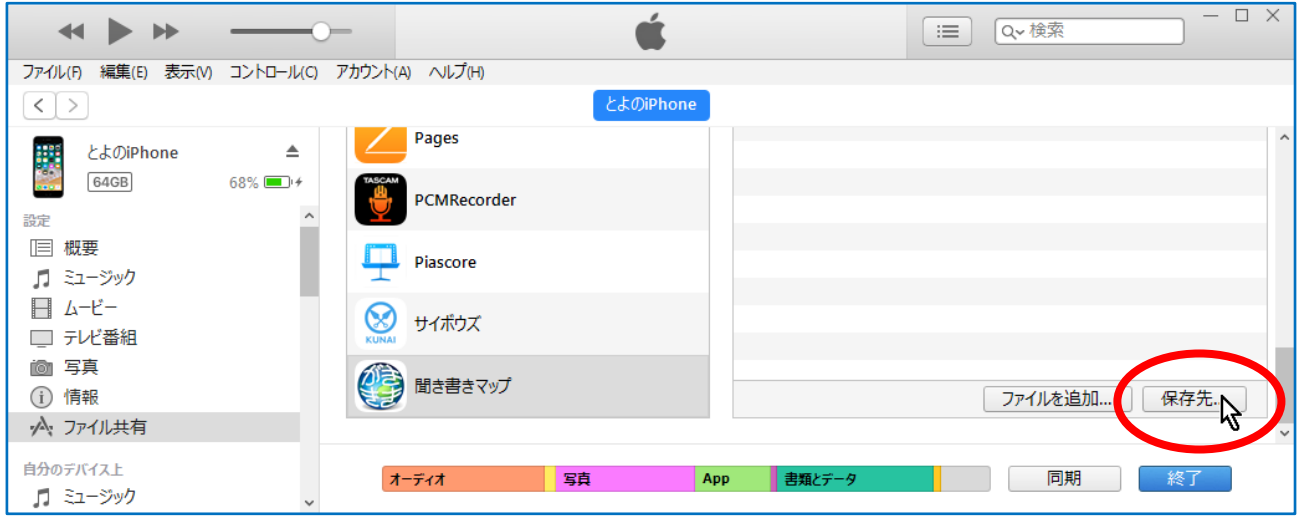

(5) 取り込み先のフォルダを選びます。(ここでは、デスクトップを指定しています。)

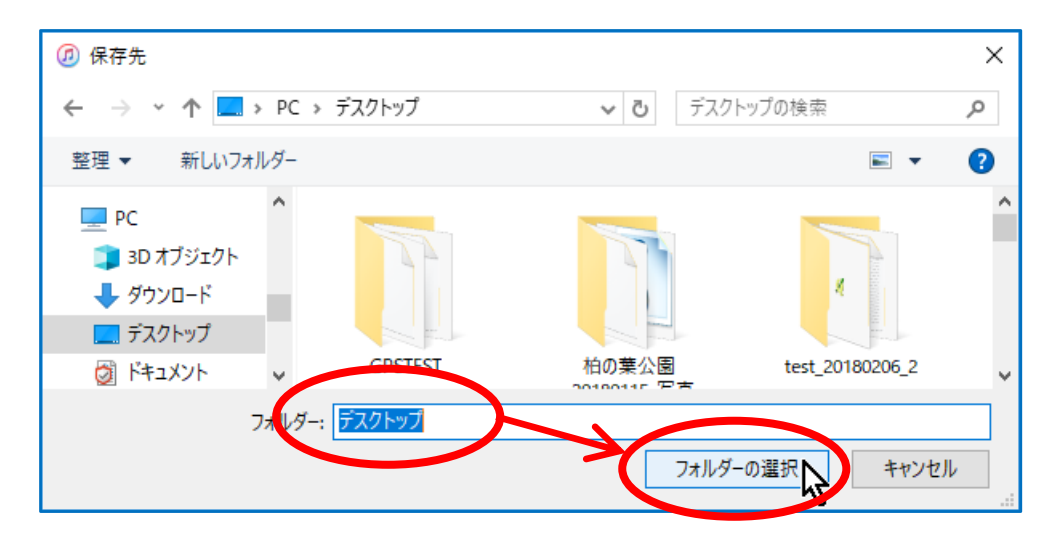

(6) 「ファイルをコピー中」の表示になるので、しばらく待ちます。

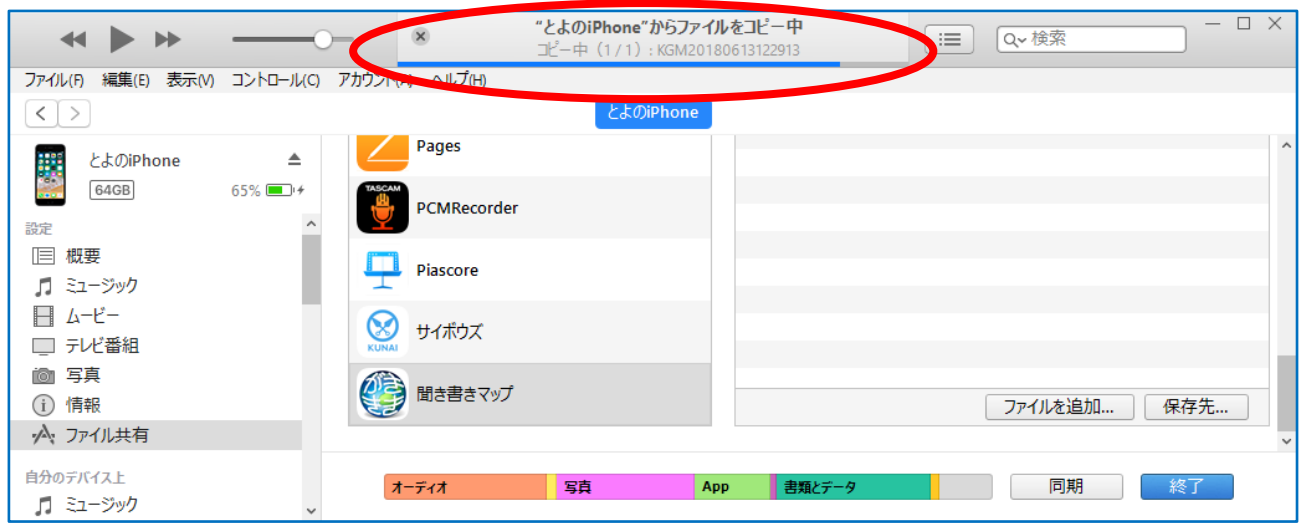

(7) デスクトップ上にデータの入ったフォルダができたのを確認します。(ここでは 「KGM20180619141436」フォルダができています。)

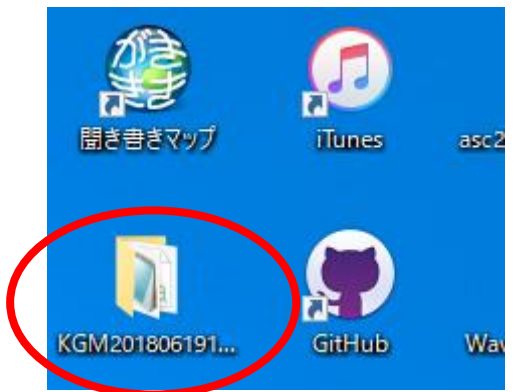

(8) 念のため、今できたフォルダを開いて、その内容を確認します。

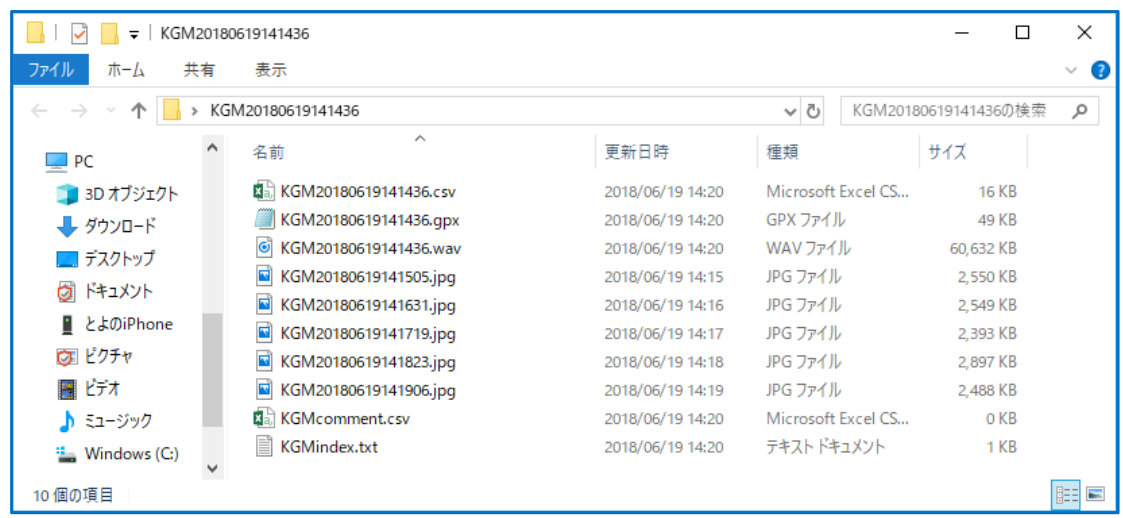

これで、iOS 版『聞き書きマップ』からパソコンへのデータの取り込みは完了です。

# スマートフォン版『聞き書きマップ』の データの読み込み・時刻合わせの手順(暫定版)

スマートフォン版『聞き書きマップ』で記録したデータ(Android 版・iOS 版共通)を、パソコン版 の『聞き書きマップ』に読み込んで、写真・音声の時刻合わせをする手順について、説明します。

【参考】これは、パソコン版『聞き書きマップ』のバージョン 3.1.1.1 までについての説明です。 次のバージョンでは、スマートフォン版で記録したデータに対しては、写真・音声の時刻合わせがすべ て自動で行えるようになる見込みです。

### 0.準備:パソコン版『聞き書きマップ』の起動

☆パソコン版『聞き書きマップ』を起動すると、下図のような画面になります。 ただし、この状態にするためには、いくつか最初の設定が必要です。これについては、「『聞き書きマ ップ』(バージョン3) インストールマニュアル(暫定版)」の 10~11 ページをご覧ください。 ↓このマニュアルは、ここから PDF をダウンロードしていただけます。 [http://www.skre.jp/KGM\\_3100\\_top/KGM\\_3100\\_install\\_webpage/man\\_install/KGM3100\\_man\\_install.pdf](http://www.skre.jp/KGM_3100_top/KGM_3100_install_webpage/man_install/KGM3100_man_install.pdf)

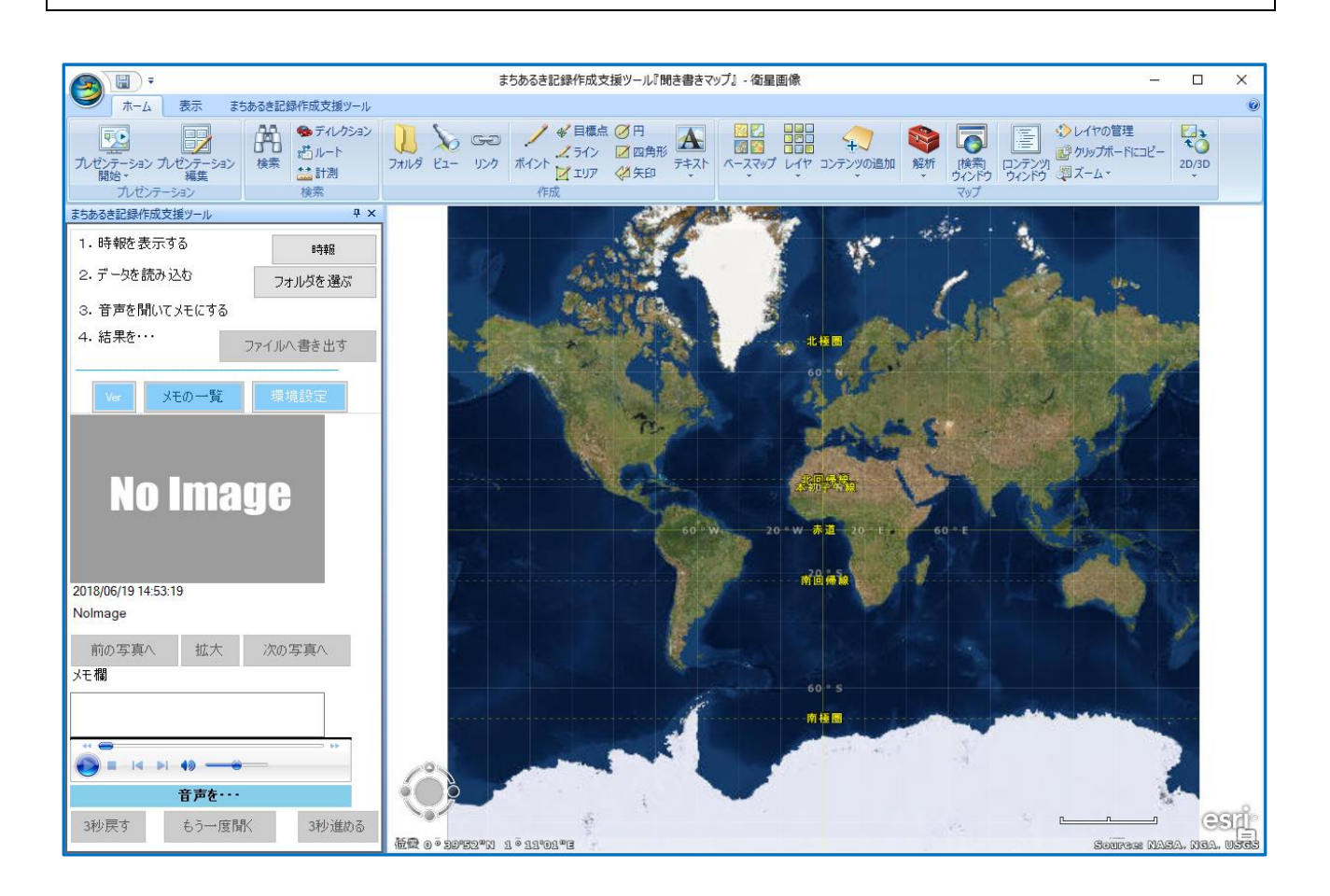

### 1.データの入ったフォルダの選択

以下の要領で、(スマートフォン版『聞き書きマップ』で記録し、パソコン上に取り込んだ)データ の入ったフォルダを選択します。(ここでは「KGM20180619141436」フォルダです。)

#### (1)「フォルダを選ぶ」ボタンをクリック。

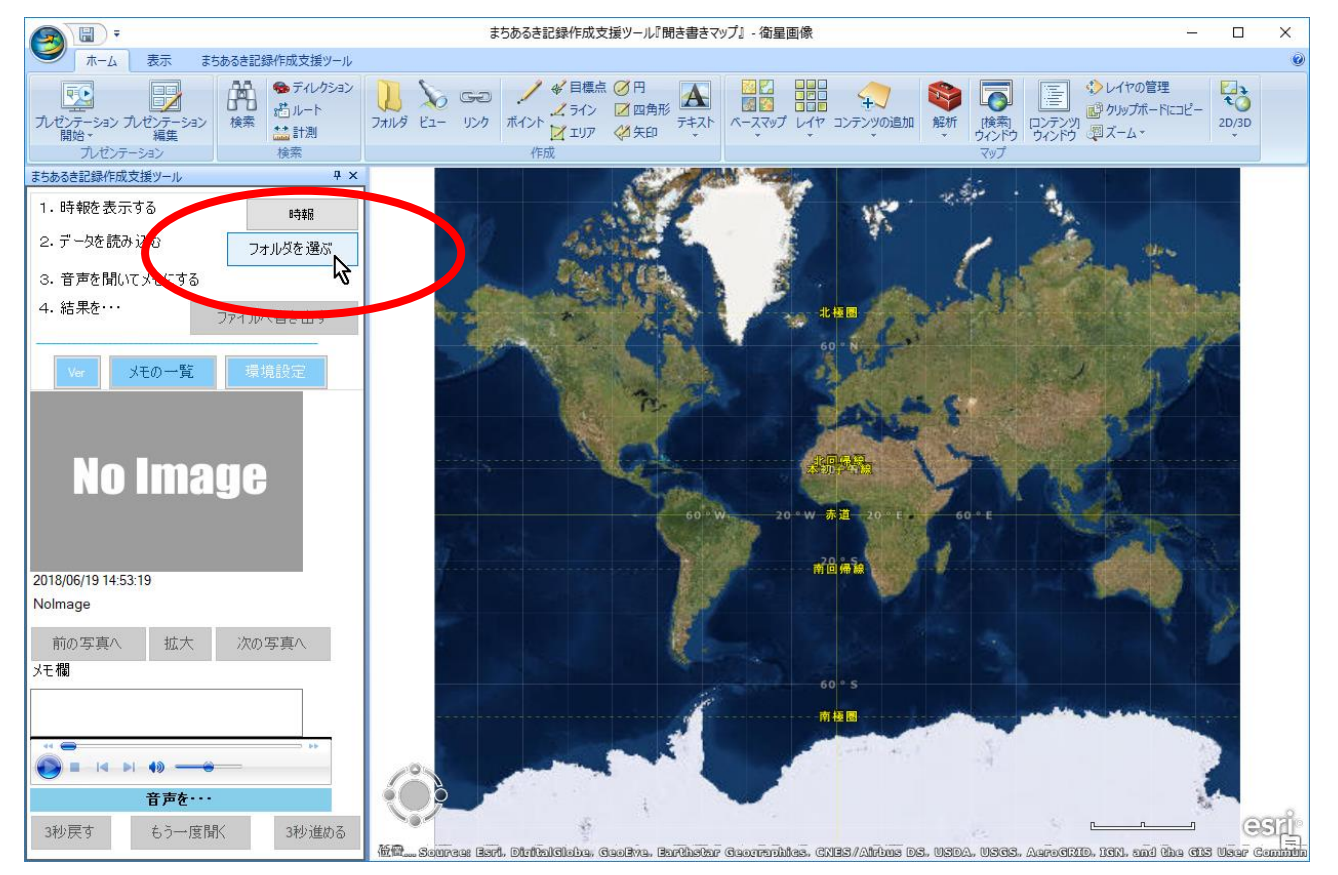

(2) 読み込み設定画面から、「設定」ボタンをクリック。

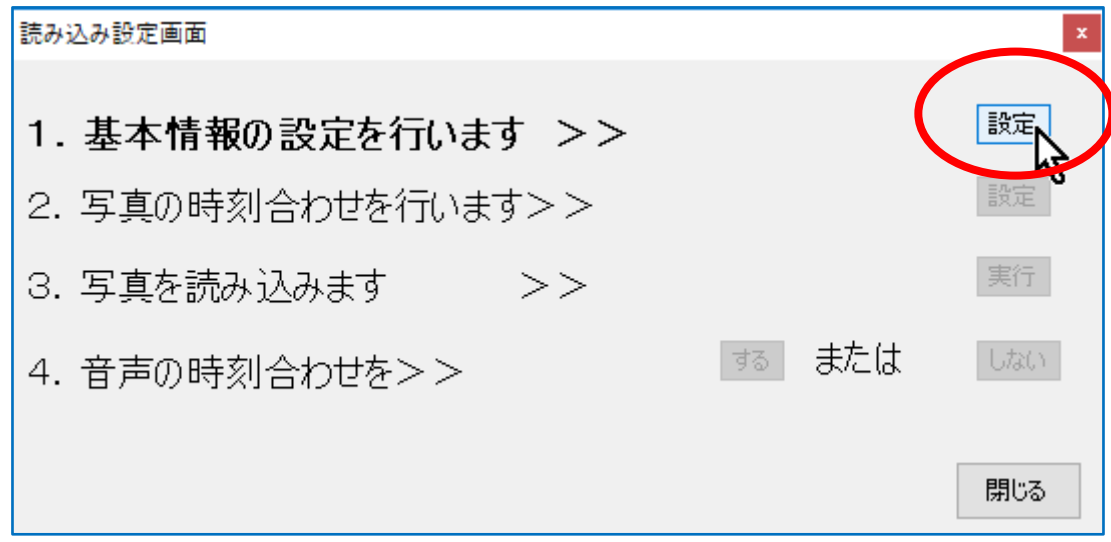

(3) 基本設定画面から「参照」をクリック。

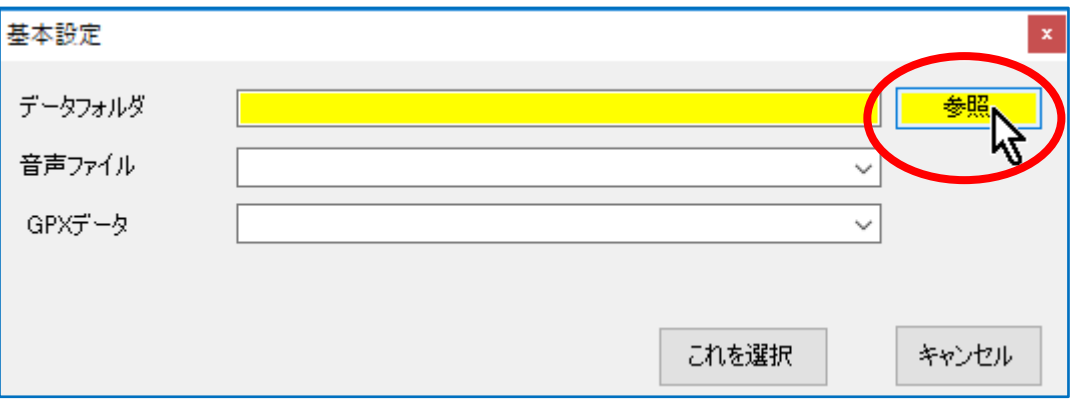

(4) スマートフォン版『聞き書きマップ』のデータの入ったフォルダ(ここでは、ここでは 「KGM20180619141436」フォルダ)を選択して、「OK」ボタンをクリック。

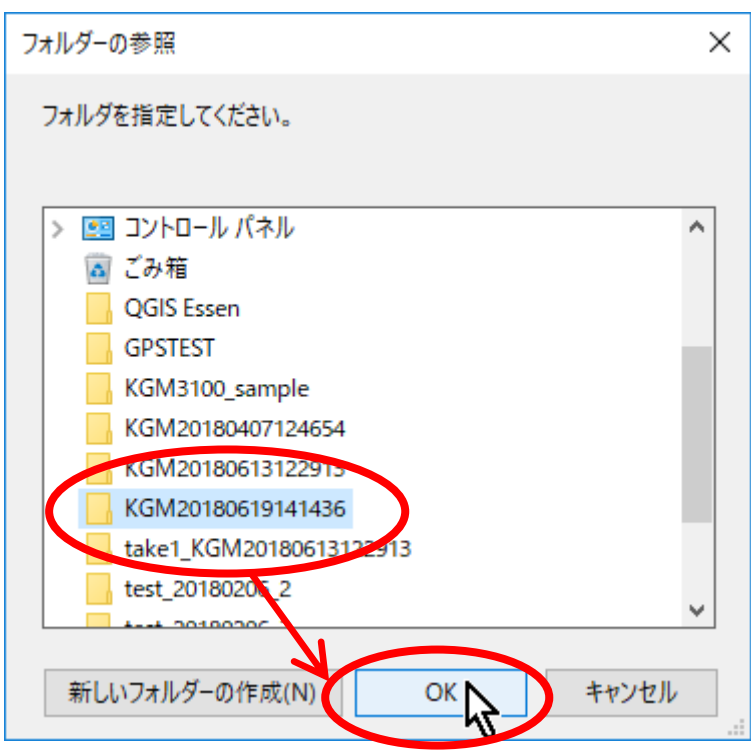

(5)「基本設定」窓の「データフォルダ」「音声ファイル」「GPX データ」の3つの欄すべてに適切な名 称が入っていることを確認して、「これを選択」ボタンをクリック。

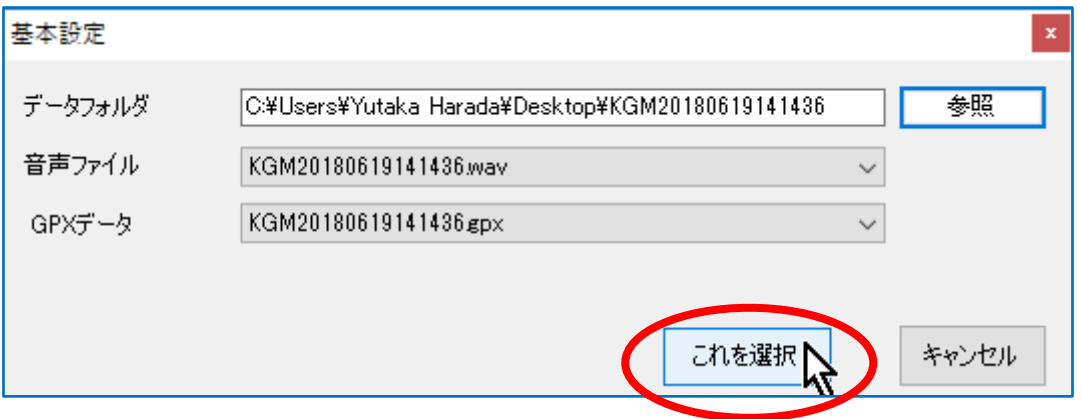

## 2. 写真データの読み込み

(1) 「撮影時刻の確認/変更」の窓が出るので、「変更しない」ボタンをクリック。

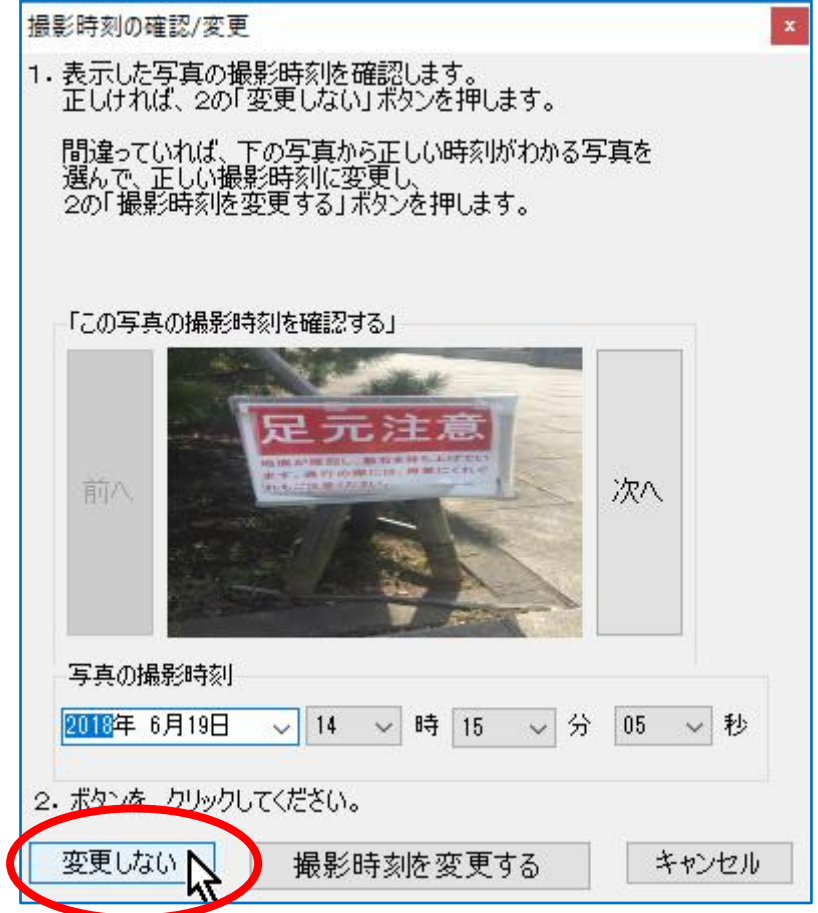

(2) 読み込み設定画面に戻るので、「3.写真を読み込みます」の「実行」ボタンをクリック。

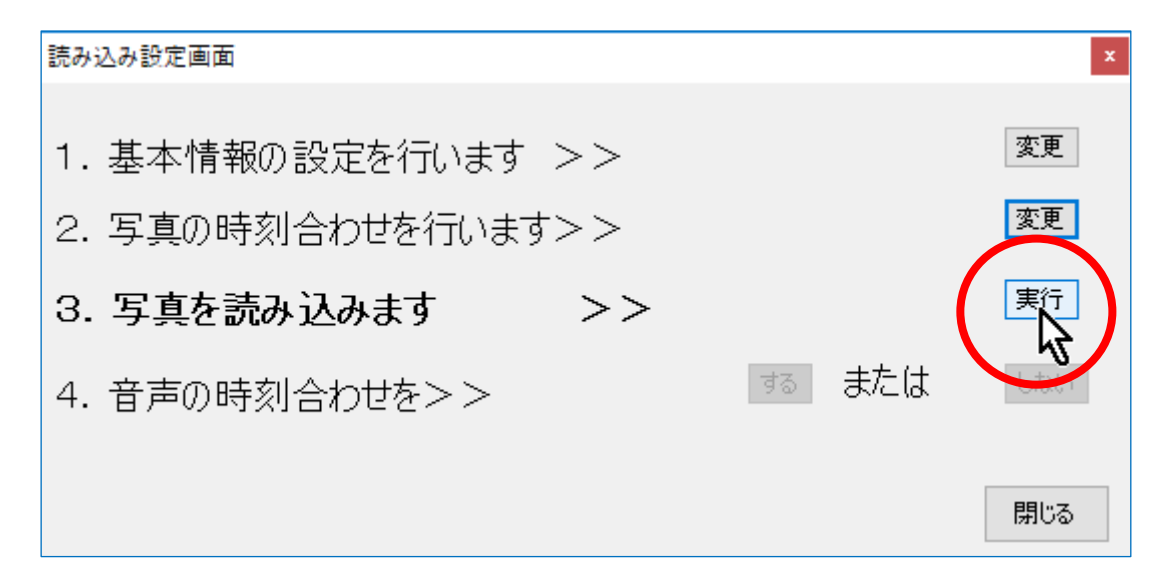

(3) 「写真の撮影場所を自動判定しますか?」と確認を求められるので「はい」をクリック。

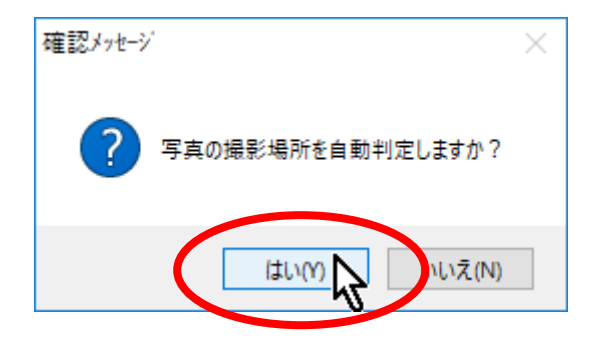

(4) これで、下図のように、歩いた経路が赤線で、写真の撮影地点が黄色いピンで示された地図が、『聞 き書きマップ』の背景に表示されます。

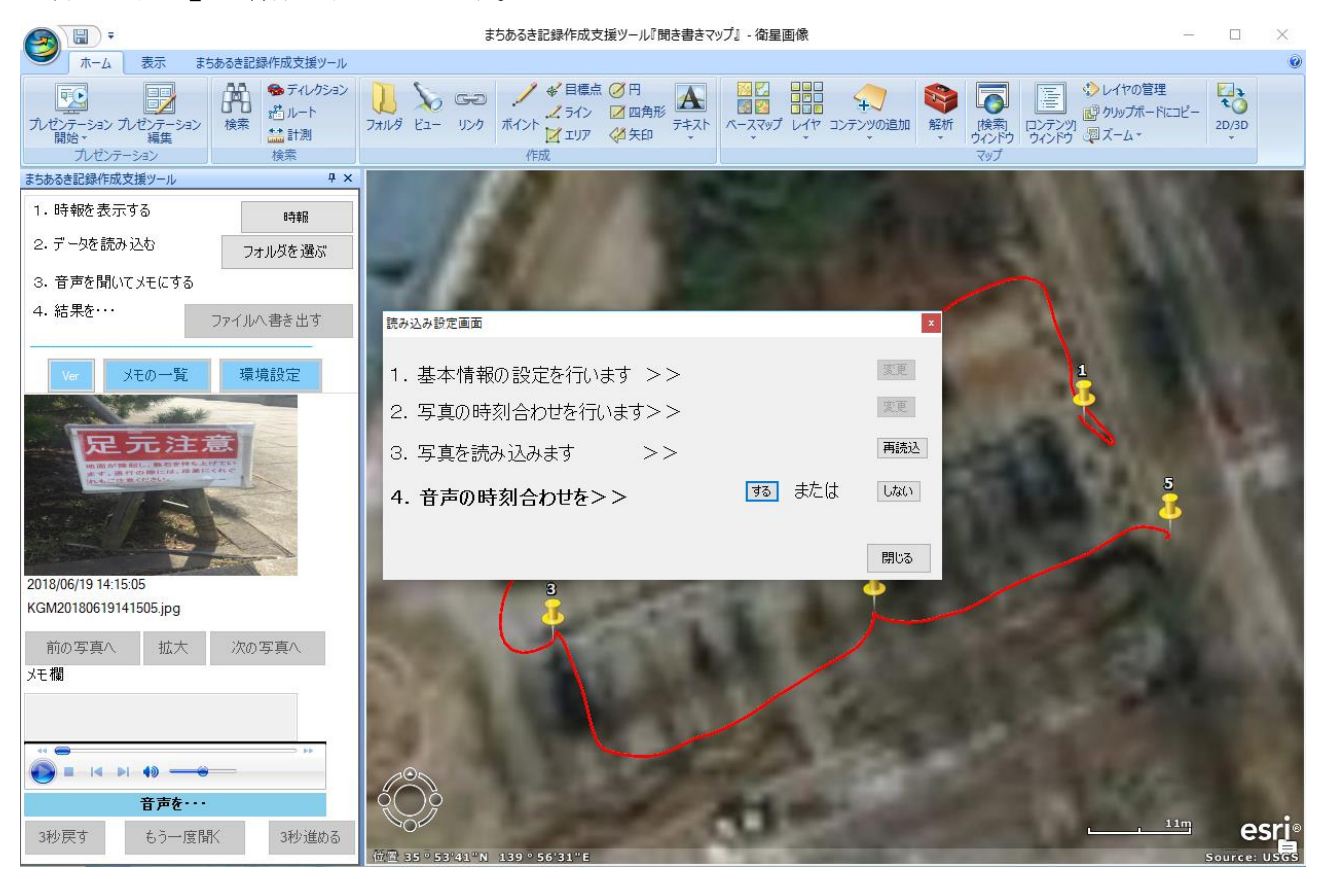

#### 3.音声データの時刻合わせ

(1) 読み込み設定画面に戻るので、「4.音声の時刻合わせを」に対して「する」をクリックします。

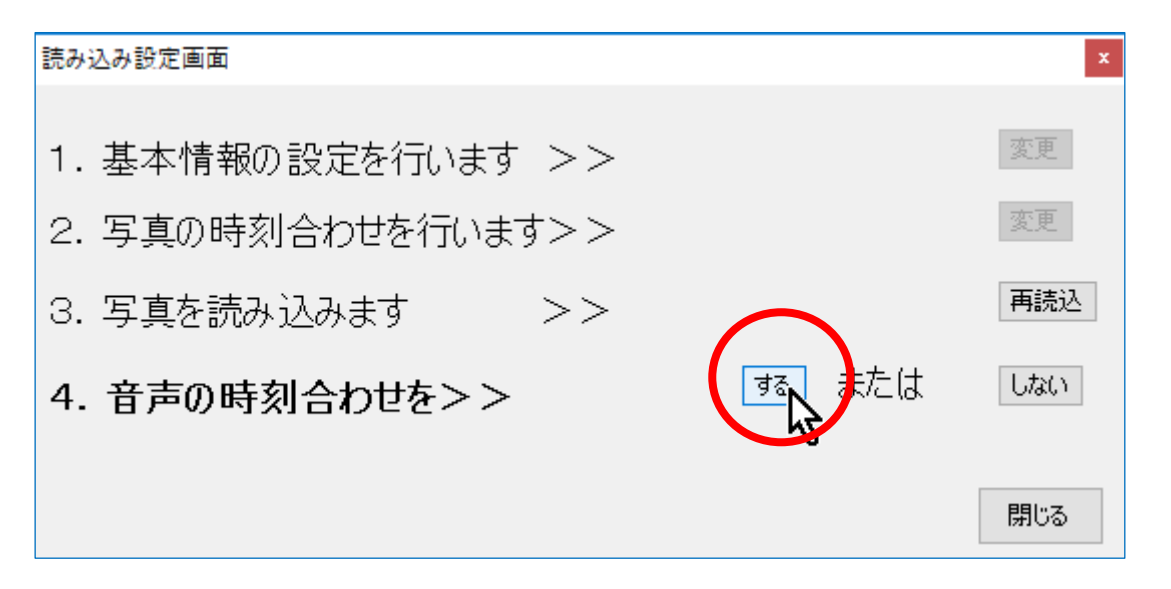

(2) 音声の時刻合わせの方法を選ぶよう求められるので、「やり方2」を選んで「次へ」をクリックしま す。

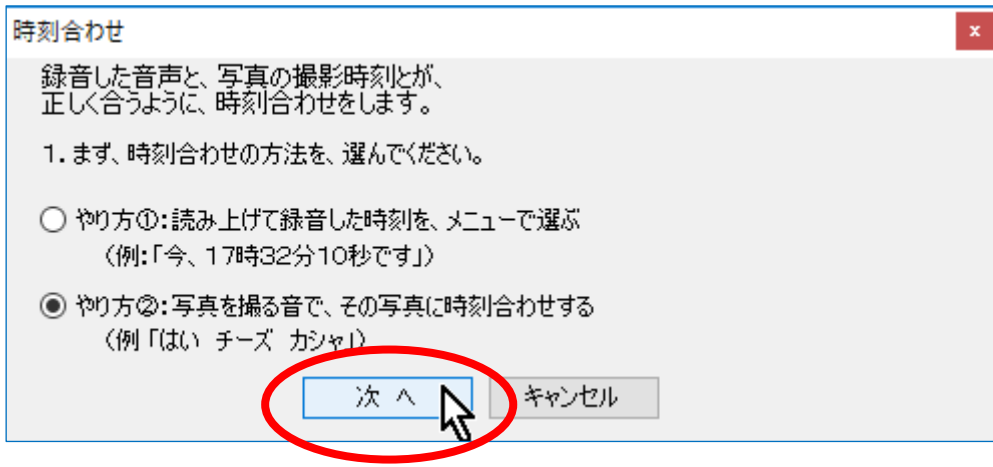

(3) 音声ツールで(まず■ボタンで録音を初めまで戻してから)音声を再生し、最初の写真のシャッタ →音(「カシャ」←スマートフォンの機種や設定で異なるかも)が鳴ったところで、一時停止にします。

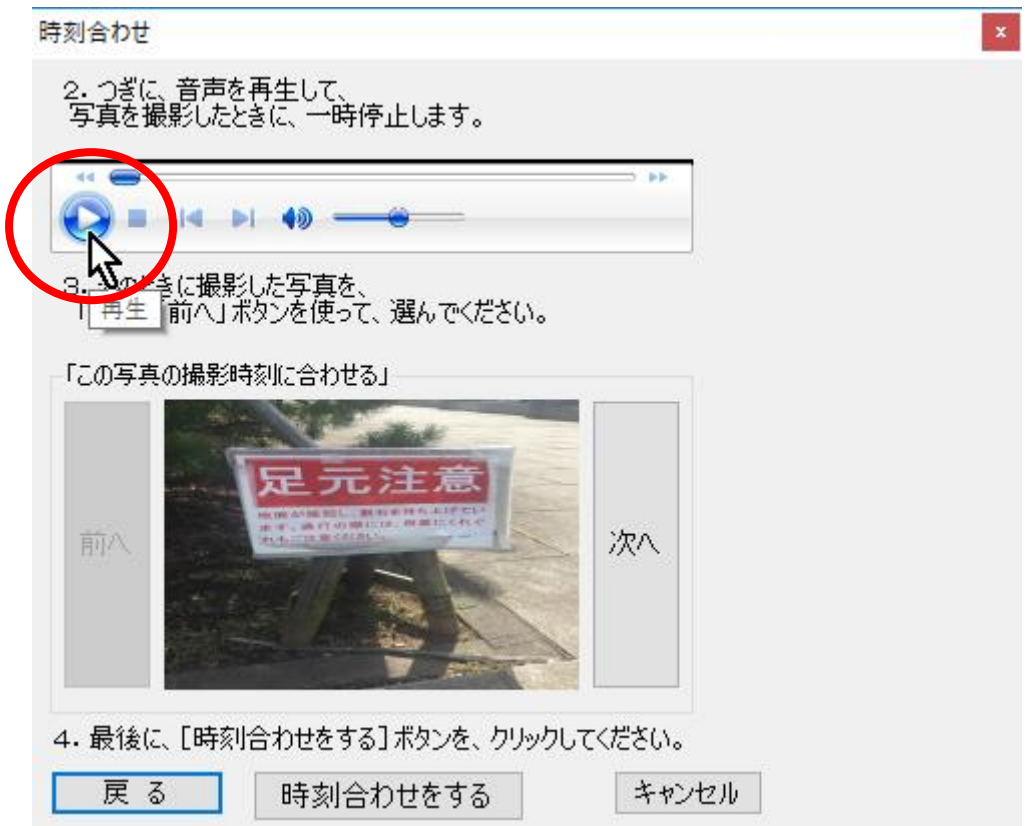

(4) 音声の再生が一時停止したのを確認して、「時刻合わせをする」ボタンをクリックします。

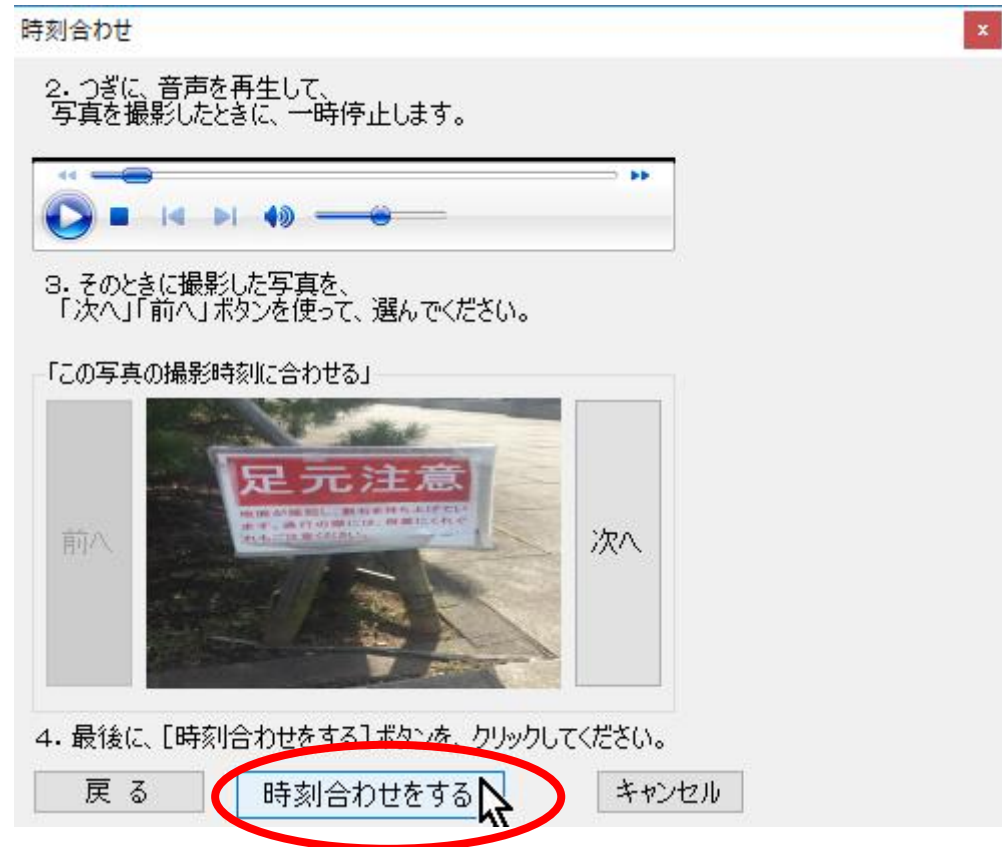

(5) 「時刻合わせを完了しました」というメッセージが出るので、「OK」をクリックします。

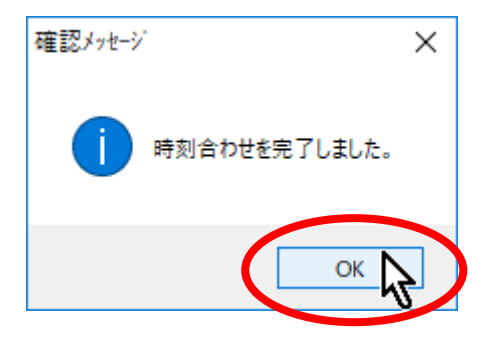

(6) 下図のように図上が表示され、音声の再生が始まったのを確認します。

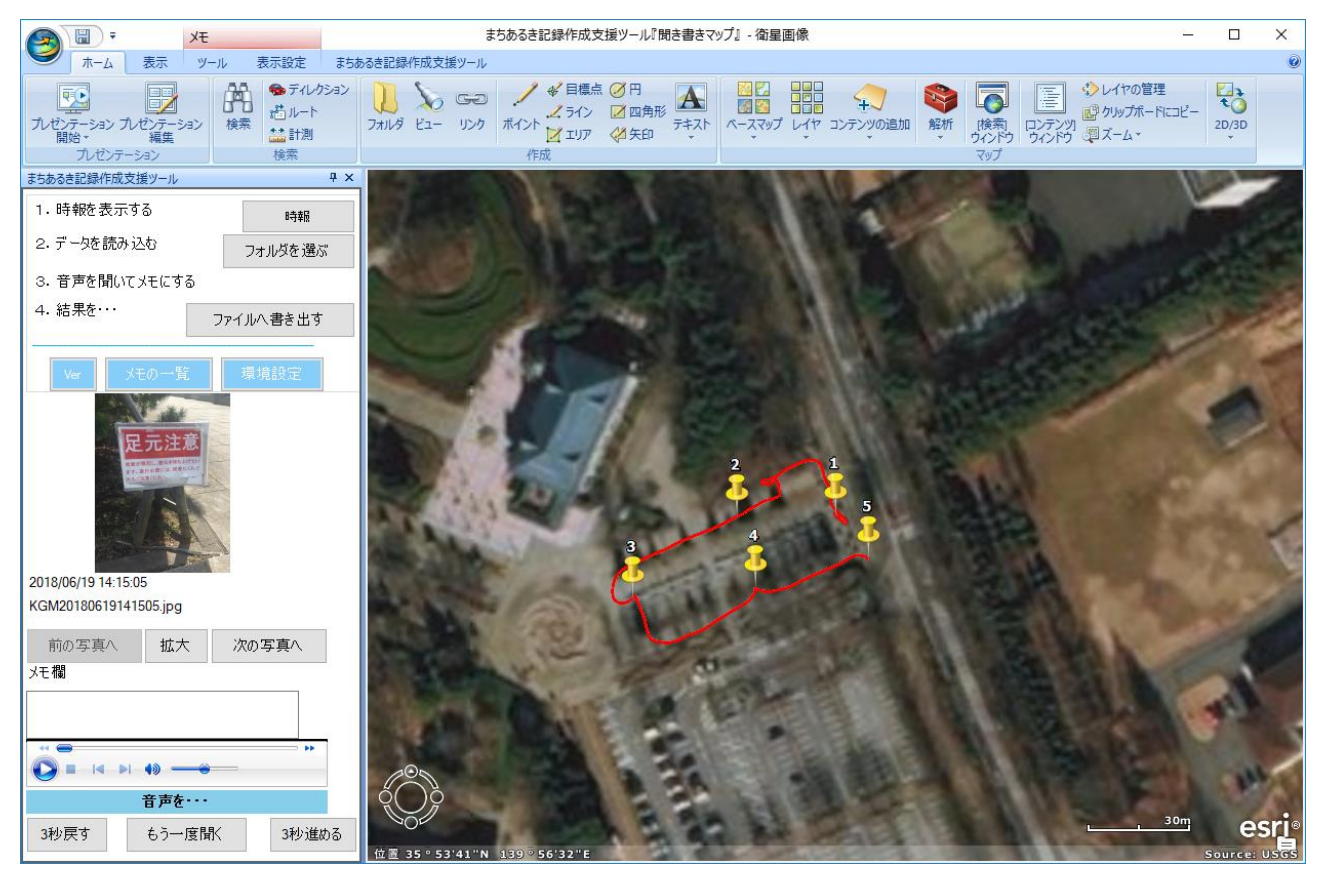

以上で、スマートフォン版『聞き書きマップ』で記録したデータの読み込みと時刻合わせの手順は、 すべて完了です。

このあと、録音した音声を聞いてその要点をメモしたり、データを紙に印刷して手仕事で地図の仕上げ をしたりする方法については、下記のマニュアルの 15~21 ページをご覧ください。

「『聞き書きマップ』と「3つの小道具」:安全点検マップ作成ツール使用マニュアル」

([http://www.skre.jp/nc2/index.php?key=mu7fxe2p5-40#\\_40](http://www.skre.jp/nc2/index.php?key=mu7fxe2p5-40#_40))

パソコン版『聞き書きマップ』は、下記のページから無料でダウンロードして使っていただけます。 [http://www.skre.jp/KGM\\_3100\\_top/KGM\\_top.html](http://www.skre.jp/KGM_3100_top/KGM_top.html)